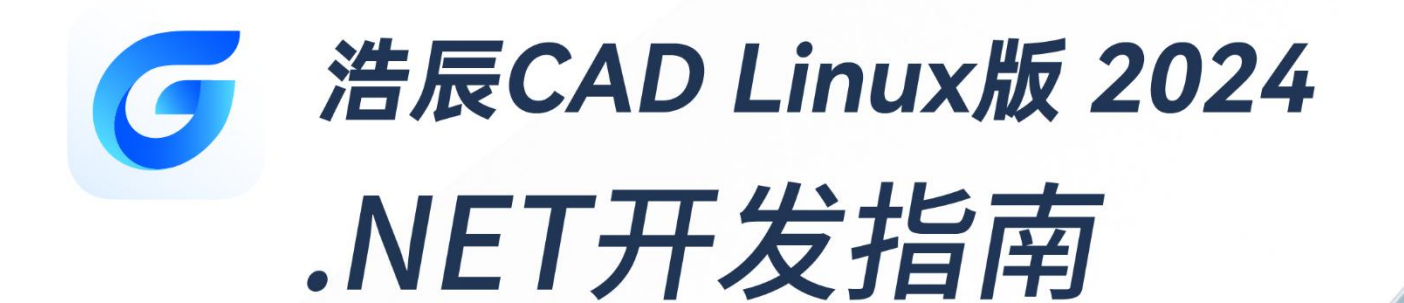

苏州浩辰软件股份有限公司

苏州浩辰软件股份有限公司

目录

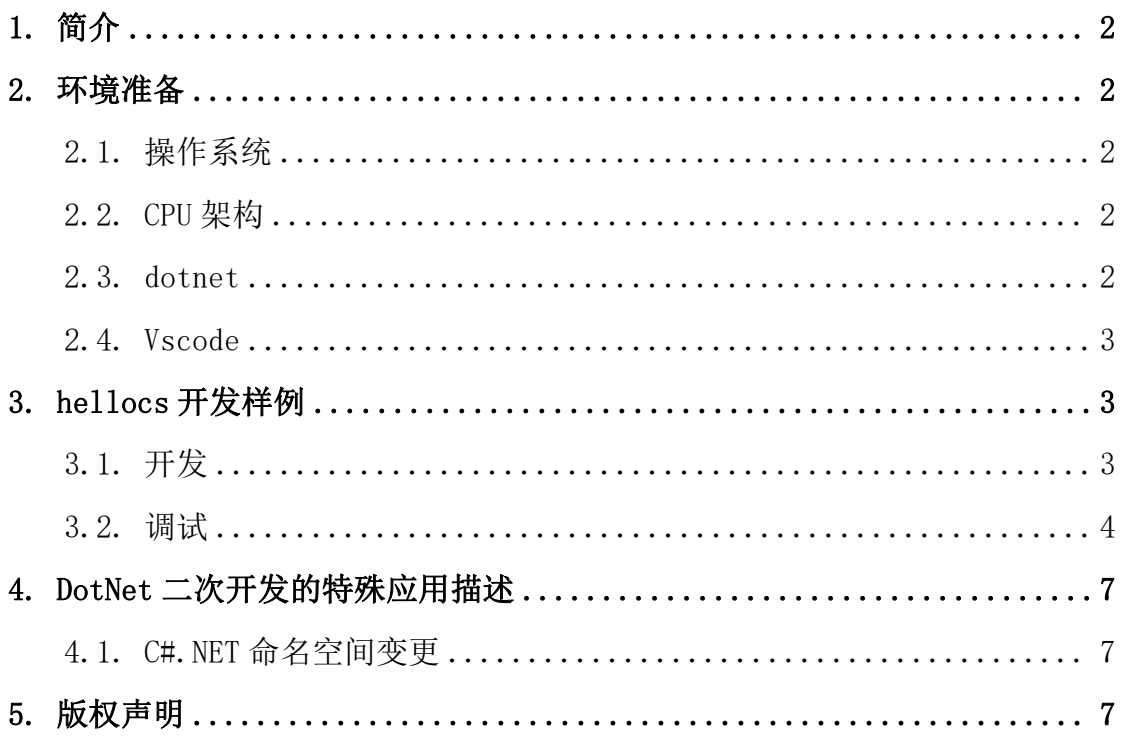

## <span id="page-2-0"></span>1. 简介

浩辰 CAD.NET API 提供了一系列托管的外包类(Managed Wrapper Class), 提供了以.NET 为基础,面向对象的开发环境及应用程序接口。开发人员可在.NET 下,使用 C#等语言对浩辰 CAD 进行二次开发,其优点是完全面向对象,方便易 用。

## <span id="page-2-1"></span>2. 环境准备

### <span id="page-2-2"></span>2.1.操作系统

银河麒麟系列、UOS 系列、Deepin 系列、中科方德、万里红, 中兴新支点等。

### <span id="page-2-3"></span>2.2.CPU 架构

<span id="page-2-4"></span>amd64、arm64、loongarch64。

#### 2.3.dotnet

#### 2.3.1. 下载 dotnet sdk

官网下载地址: <https://dotnet.microsoft.com/zh-cn/download/dotnet> Amd $64$ : dotnet-sdk-7.0.105-linux-x $64$ .tar.gz Arm64:dotnet-sdk-7.0.105-linux-arm64.tar.gz 龙芯.net 下载地址: http://www.loongnix.cn/zh/api/dotnet/ Loongarch64:SDK 7.0.105-ea1(试用版)

#### 2.3.2. 配置 dotnet

cd /home/cad mkdir -p dotnet tar -zxvf dotnet-sdk-7.0.105-linux-x64.tar.gz -C dotnet export DOTNET ROOT=/home/cad/dotnet

export PATH=\$PATH:\$DOTNET\_ROOT

### 2.3.3. 验证 dotnet 是否正常运行

执行 dotnet --version, 若是显示 7.0.105 则为正常。

### <span id="page-3-0"></span>2.4.Vscode

### 2.4.1 下载 vscode

在 vscode 官网,https://code.visualstudio.com/Download#, 依据 CPU 类型下载对应的 vscode。

### 2.4.2 安装 c#调试插件

执行 vscode 命令启动 vscode;

在 vscode 商店找到 c#插件安装, 如下图。

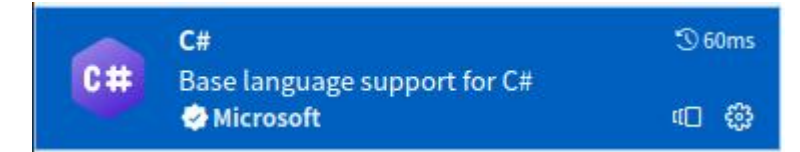

# <span id="page-3-1"></span>3. hellocs 开发样例

## <span id="page-3-2"></span>3.1.开发

### 3.1.1. 生成 csproj 工程

cd  $\sim$ 

dotnet new classlib -o hellocs

#### 3.1.2. 工程配置

使用 vscode 打开 hellocs 文件夹,打开 hellocs.csproj 文件。

设 置 工 程 输 出 类 型 : 在 PropertyGroup 节 点 下 , 添 加 <OutputType>Library</OutputType>配置。

设置程序集引用:通过 ItemGroup 节点添加对程序集 GcCoreMgd.dll、 GcDbMgd.dll、GcMgd.dll 的引用,详见二次开发包里的 examples。

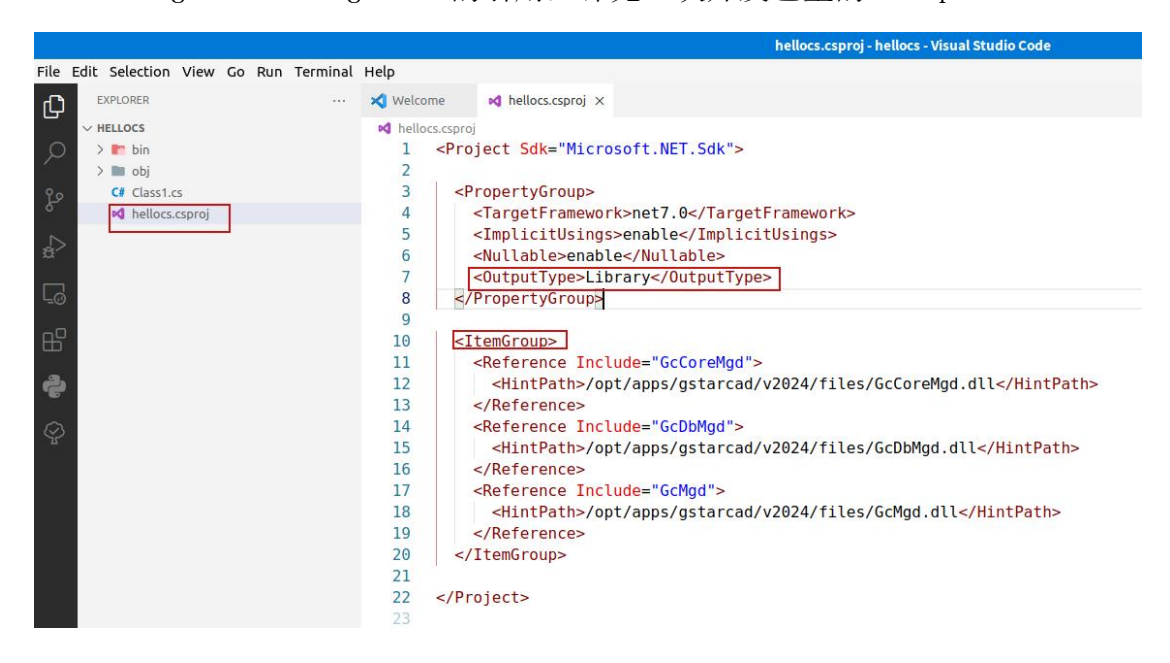

#### 3.1.3. 开发

编辑 Class1.cs 文件,自定义开发命令,详见二次开发包 examples。

#### 3.1.4. 编译 hellocs

dotnet build --configuration Debug

正常编译后会在 bin/Debug/net7.0 目录下生成 hellocs.dll。

### <span id="page-4-0"></span>3.2. 调试

#### 3.2.1. 配置 launch.json

使用 vscode 打开 hellocs 文件夹,点击左侧 Debug 按钮, 创建 launch. json 文件。在 launch. json 配置中, 只保留".NET Core Attach"节点配置。

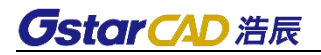

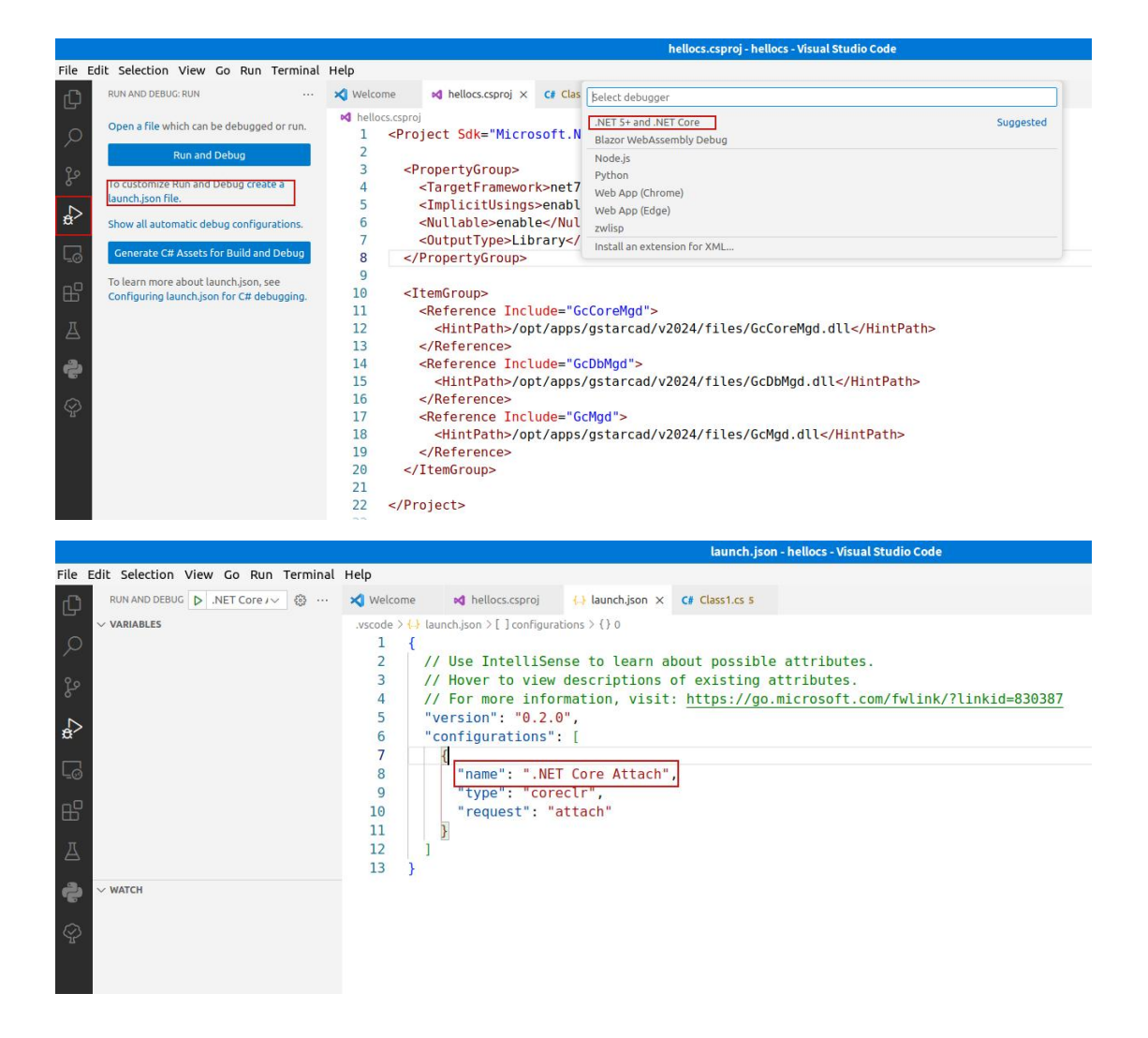

#### 3.2.2. 启动 gcad

进入/opt/apps/gstarcad/v2023/files 目录, 再执行 bash gcad.sh, 等待 gcad 启动完成。在 vscode 中按 F5 附加 gcad 到 hellocs。

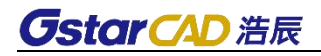

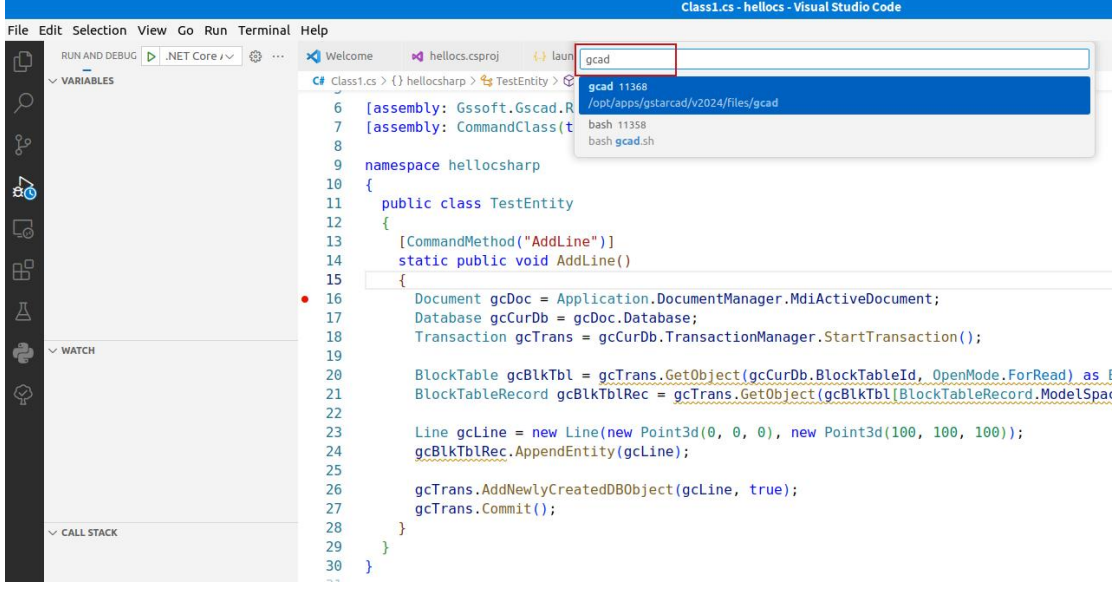

#### 3.2.3. 调试

在 Class1.cs 文件中添加断点。

gcad 命令行输入 netload 命令, 找到 hellocs. dll 程序集, 选择打开。

在 gcad 命令行中输入 ADDLINE 命令(cs 文件中编写的命令),即可进入端 点调试。

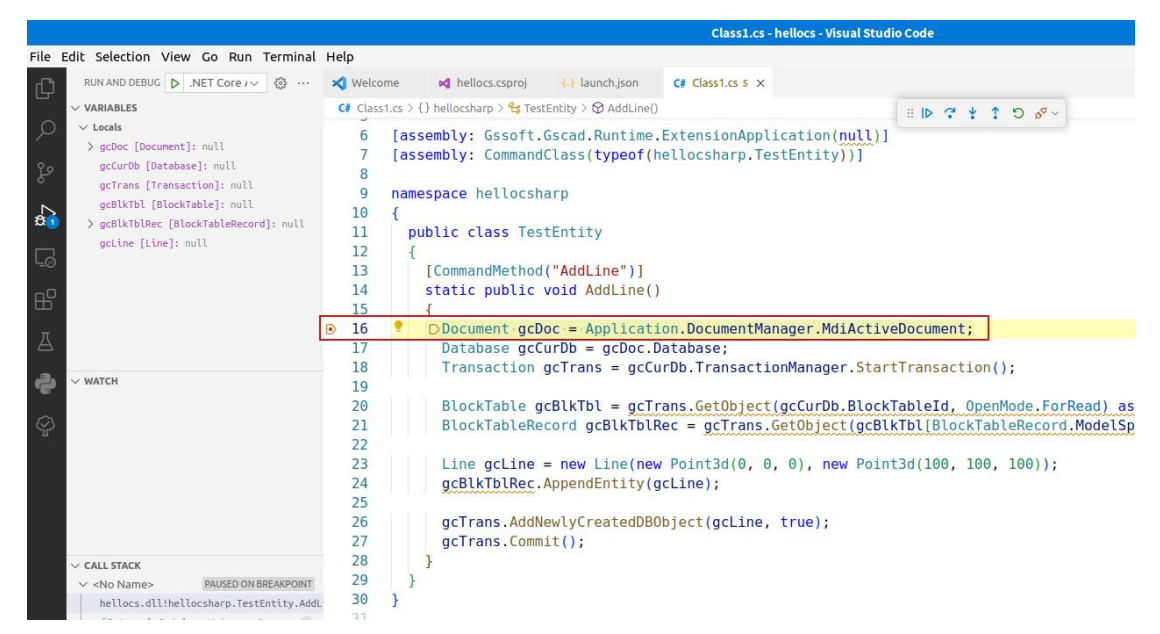

### 3.2.4. 说明

代码参照见二次开发包里的 examples。

# <span id="page-7-0"></span>4. DotNet 二次开发的特殊应用描述

### <span id="page-7-1"></span>4.1.C#.NET 命名空间变更

C#.NET:

using 后的内容,将"Autodesk.AutoCAD"改为"Gssoft.Gscad"。

# <span id="page-7-2"></span>5. 版权声明

版权所有:苏州浩辰软件股份有限公司。

使用许可:允许复制、引用本文档的任何部分。未经许可,不得更改本文档 的任何部分。在复制、引用时,请务必保留本声明,否则将追究法律责任。